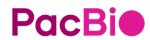

## Revio® system

Operations guide

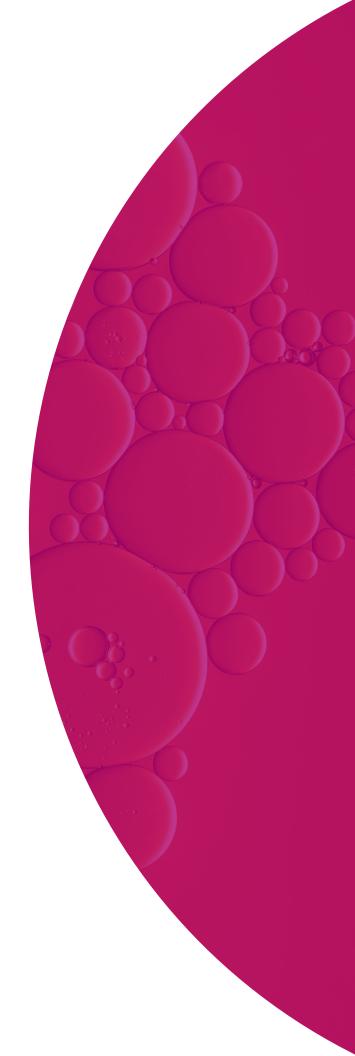

#### For Research Use Only. Not for use in diagnostic procedures.

P/N 102-962-600 REV 03

© Copyright 2023 - 2024, Pacific Biosciences of California, Inc ("PacBio"). All rights reserved.

Information in this document is subject to change without notice. PacBio assumes no responsibility for any errors or omissions in this document.

PACIFIC BIOSCIENCES DISCLAIMS ALL WARRANTIES WITH RESPECT TO THIS DOCUMENT, EXPRESS, STATUTORY, IMPLIED OR OTHERWISE, INCLUDING, BUT NOT LIMITED TO, ANY WARRANTIES OF MERCHANTABILITY, SATISFACTORY QUALITY, NONINFRINGEMENT OR FITNESS FOR A PARTICULAR PURPOSE. IN NO EVENT SHALL PACIFIC BIOSCIENCES BE LIABLE, WHETHER IN CONTRACT, TORT, WARRANTY, PURSUANT TO ANY STATUTE, OR ON ANY OTHER BASIS FOR SPECIAL, CONSEQUENTIAL, INCIDENTAL, EXEMPLARY OR INDIRECT DAMAGES IN CONNECTION WITH (OR ARISING FROM) THIS DOCUMENT, WHETHER OR NOT FORESEEABLE AND WHETHER OR NOT PACIFIC BIOSCIENCES IS ADVISED OF THE POSSIBILITY OF SUCH DAMAGES.

Certain notices, terms, conditions and/or use restrictions may pertain to your use of PacBio products and/or third-party products. Refer to the applicable PacBio terms and conditions of sale and to the applicable license terms at <a href="mailto:pacb.com/license">pacb.com/license</a>.

#### Trademarks:

Pacific Biosciences, the PacBio logo, PacBio, Circulomics, Omniome, SMRT, SMRTbell, Iso-Seq, Sequel, Nanobind, SBB, Revio, Onso Apton, Kinnex, PureTarget, SPRQ, and Vega are trademarks of PacBio.

Pacific Biosciences of California, Inc. 1305 O'Brien Dr. Menlo Park, CA 94025 www.pacificbiosciences.com

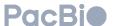

## Table of contents

| Introduction                                                                  | 4  |
|-------------------------------------------------------------------------------|----|
| External system overview                                                      | 4  |
| System work deck overview                                                     | 4  |
| Instrument status light                                                       | 5  |
| Verifying instrument software version                                         | 5  |
| Preparing to load the instrument                                              | 6  |
| Materials for sequencing                                                      | 6  |
| Prepare the Revio sequencing plate for sequencing                             | 6  |
| Starting a run with a sequencing plate linked to a Run Design                 | 8  |
| Setting up a run while the instrument is sequencing                           | 13 |
| Starting a run with a sequencing plate not linked to a Run Design             | 14 |
| Starting a run with a linked sequencing plate using an alternative Run Design | 14 |
| Monitoring run progress from the front panel display                          | 16 |
| Clear disk partitions                                                         | 17 |
| Work deck touchscreen warning                                                 | 20 |
| Expired consumables                                                           | 20 |
| Consumables with insufficient reactions                                       | 21 |

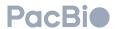

### Introduction

This guide explains how to operate the Revio system. For information on instrument settings, sample setup, run design, user management, and Admin users, see the SMRT® Link user guide corresponding to your installed version of SMRT Link.

#### **External system overview**

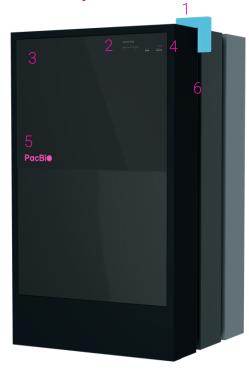

- 1. Status light
  - Displays the various states of the instrument
- 2. Front panel display
  - Not a touchscreen interface
  - Used for monitoring sequencing runs
- 3. Door
  - Door is opened / closed via button to allow access to work deck for loading / unloading consumables
- 4. Door open/close button
- 5. Logo light
  - Confirms instrument is powered on
- 6. Power button

#### System work deck overview

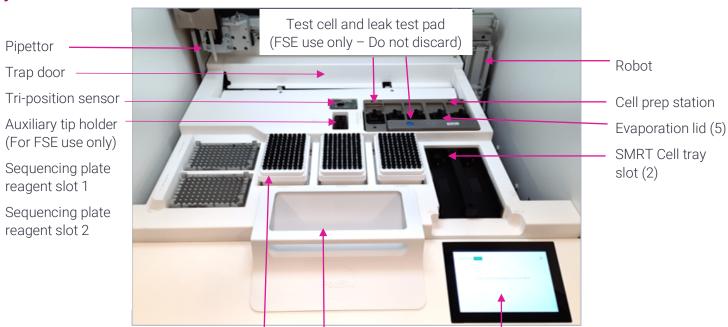

Tip box slot (3) Waste bin (Integrated into door)

Work deck touchscreen

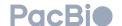

To power up the instrument, press the green illuminated button located on the right-side panel of the instrument. Note that it may take a few minutes for the instrument to power up.

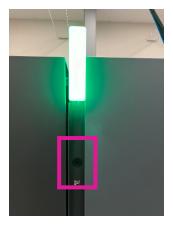

#### Instrument status light

- White: Instrument is powering up, being updated, or powering down.
- Green: Instrument is idle and ready for a run to be loaded
- Blue: Instrument is sequencing (note: if status light is blue and door is unlocked, instrument can load the next run)
- Orange: Instrument error

#### DANGER! ELECTRICAL SHOCK AND LASER HAZARD

Installation, maintenance, and repair are only allowed for authorized service personnel. Do **not** remove the panels of the Revio systems. Please refer to *Guide – Revio system safety* for more information.

## Verifying instrument software version

1. Select the **menu** icon on the work deck touchscreen.

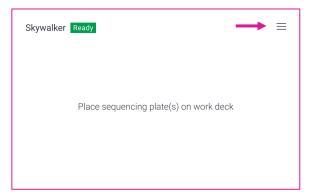

2. Select "Instrument details":

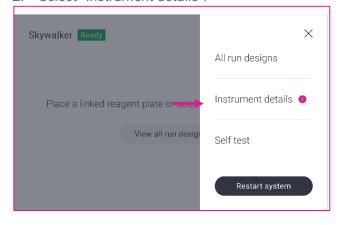

A screen displaying the following will then appear:

- Instrument name
- SMRT Link address
- Data path
- Software version
- Analysis version
- Chemistry version

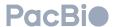

### Preparing to load the instrument

The following materials and components are needed before sequencing on the Revio systems:

#### Materials for sequencing

| Materials                                            | Quantity | Source |
|------------------------------------------------------|----------|--------|
| Revio SMRT® Cell tray                                | 1        | PacBio |
| Revio sequencing plate (and accompanying foil strip) | 1        | PacBio |
| Sequencer pipette tips                               | 1        | PacBio |

#### Prepare the Revio sequencing plate for sequencing

- Thaw the sequencing plate. Remove the sequencing plate from the mylar bag. You can locate the lot number, serial number and expiration dates on the sequencing plate label. The mylar bag also contains a QR code card. You can scan the QR code on the sequencing plate label by using a laptop or webcam camera, then clicking the Scan button. This automatically fills in the Lot, Serial and Expiry fields in SMRT Link.
- Place the sequencing plate in a room temperature (~22°C) water bath covered with foil to protect the plate from light for 60 minutes.
- Visually inspect the sequencing plate for any remaining frozen reagents. Remove the sequencing plate from the water bath, lift the plate to eye-level without inverting, and examine the plate from all angles to look for any remaining frozen or precipitated materials. If any reagents remain frozen, return to the water bath for an additional 15 minutes, protected from light.
- Once thawed, mix by vortexing/shaking at 1200 rpm for 1 minute.
- Spin down the sequencing plate for 1 minute at 150 rcf to ensure that the reagents are in the bottom of the wells.
- Before loading on the instrument, use a new KimWipe to wipe any moisture or contaminants from the top of the sequencing plate foil.
- Note that the sample should have already been prepared and diluted according to instructions from SMRT Link Sample Setup.
- Important: Sample wells must be used sequentially. If well B01 is used with first use, well A01 can not be used for any subsequent runs. Subsequent runs would have to start on well C01.
- 1. Pierce column 1 wells A, B, C, and D (even if not using all four wells).
  - Using a pipettor, secure a 200 μL tip.
  - Press the pipette tip to the center of the well gently until the seal breaks. Touch the bottom of the well with the tip. Discard the tip.

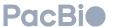

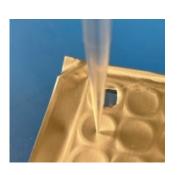

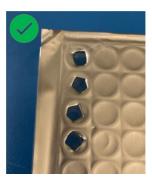

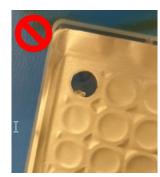

- Do not attempt to open the foil completely to the edge of the well by following the perimeter of the well with the tip.
- 2. Add the sample to the respective wells. To pipette accurately into the sequencing plate, dispense the sample against the middle of the well side wall and avoid immersing the pipette tip in the sample during blow out.
- 3. Peel the adhesive foil strip (included with the Revio sequencing plate) from its backing. Use both hands (with gloves) to hover the seal over column 1 and firmly seal the pierced well (being careful to not cover any wells in column 2). Do not attempt to peel and reseat seal.

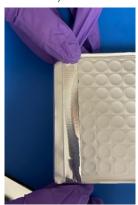

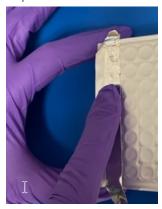

- Note: Only the foil strips included with the Revio sequencing plate should be used on the sequencing plate. Other seals may cause failures.
- 4. If reusing a sequencing plate that has already been used and has one layer of foil strip:
  - Remove the sequencing plate from 4°C.
  - Do not remove the 1st foil strip.
  - Pierce the 1st layer of foil strip on the unused wells (wells A, B, C, or D) in column 1 and add samples to the respective wells as described above in steps 3-5.
  - Place the 2nd layer of foil strip directly over the 1st layer DO NOT remove the 1st layer.
  - Do not use more than two strips per sequencing plate, each plate is limited to two uses.
- 5. Spin down the sequencing plate for 1 minute at 150 rcf.
- 6. Leave the plate on ice until ready to load on to the instrument.
- 7. After use, if a part of the plate is unused:
  - Store the sequencing plate at 4°C and protected from light.
  - Revio seguencing plates can be stored at 4°C for up to two weeks after first use.

**Optional:** Cover the used wells (we recommend a removable glue plate seal - see below). Do not cover the unused wells as this may prevent piercing in the subsequent use.

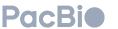

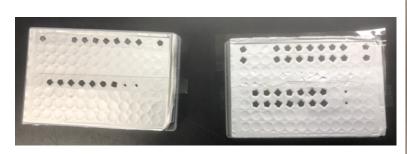

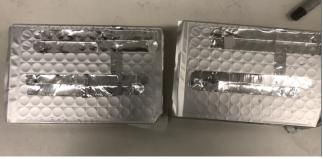

**Caution:** Only the foil strips included with the Revio sequencing plate should be used on the sequencing plate. Other seals may cause failures

# Starting a run with a sequencing plate linked to a Run Design

1. If the Revio front panel display is not showing the door locked icon, press the door button to open the instrument door and access the work deck.

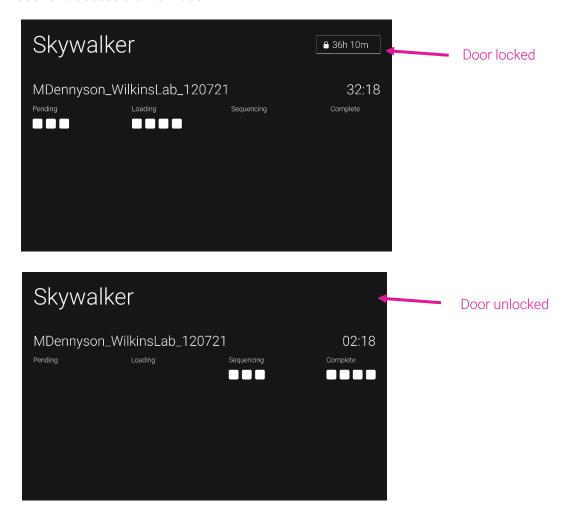

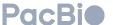

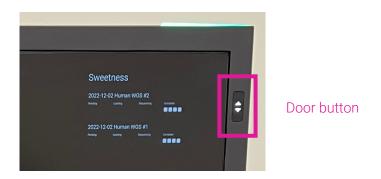

2. If a previous run has finished, the work deck touchscreen will display the following screen with instructions on resetting the work deck:

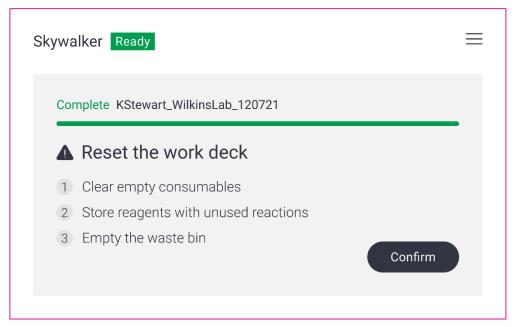

- After resetting the work deck, press confirm.
- 3. If the work deck was previously reset, the touchscreen will display the home screen:

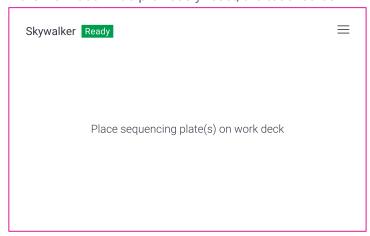

4. Place a linked sequencing plate in reagent slot position 1:

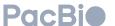

- If there is condensation buildup on the reagent slot, use KimWipes to blot off the moisture. Then place the sequencing plate in sequencing plate position 1 (do not remove the foil from the reagent plate). If the run requires 2 plates, place the second plate in sequencing plate position 2.
  - Note: The reagent plates are NFC-tagged for inventory tracking and Run Design selection.

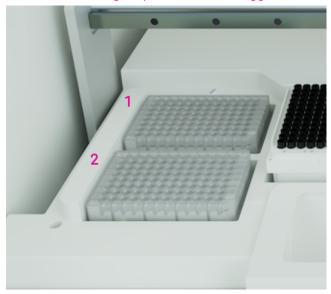

**Important:** The sequencing plate should fit snug and level into the plate slot. If the plate is jarred as it is put in place, remove the plate, and spin it down to ensure all reagents/samples are at the bottom of the wells and then return the plate to the instrument. It is important that all reagents/samples be at the bottom of the wells during the run.

- 5. Place the appropriate number of SMRT Cells into the appropriate SMRT Cell slots as shown below.
  - The SMRT Cell tray gently slides in and clicks into place. After clicking into place, the tray should pop back to
    a hard stop. If the tray sticks in the forward position, gently pull it back to the hard stop. Note: The SMRT Cell
    trays are NFC-tagged for inventory tracking.

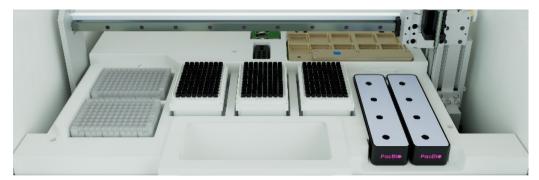

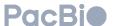

6. Replace any empty tip boxes on the work deck with full tip boxes by removing the lids from the tip boxes and placing the boxes in the tip box slots. Be sure to seat the boxes square and level to the work deck.

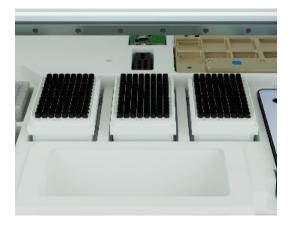

**Note**: The software remembers the last position where it used a tip, so it is important to **not** remove or move partial tip racks. However, if the system was powered down and cycled back up, then the last known tip position will be lost. The system should be reloaded with 3 full tip boxes. It is important to not replace empty tip boxes with other tip boxes that are only half full.

- 7. Empty the waste bin prior to starting a new run.
  - Pull the waste bin from the work deck by using the built-in handle and empty according to lab policy.
  - Return the waste bin to its proper location.

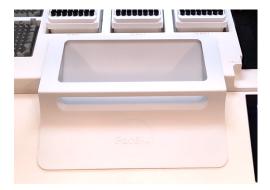

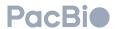

8. Once all consumables have been placed on the work deck, the **Continue** button becomes illuminated. Press the **Continue** button to proceed.

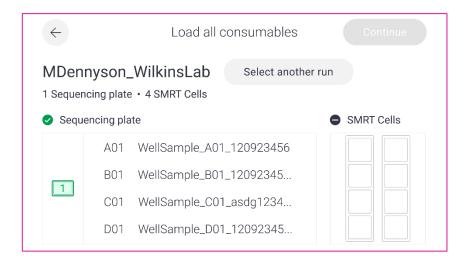

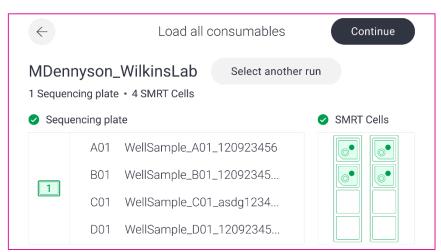

9. Review the run summary and close the instrument door to start the run.

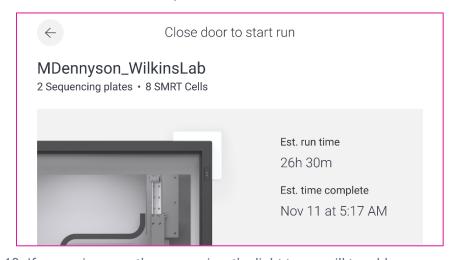

10. If no run is currently sequencing, the light tower will turn blue.

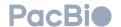

## Setting up a run while the instrument is sequencing

- 1. Prepare the sequencing plate as described above in section "Prepare Revio sequencing plate for sequencing".
- 2. While the system door is unlocked, press the door button on the front of the system to open the instrument door and access the work deck. The work deck touchscreen will display the following if a run is currently sequencing:

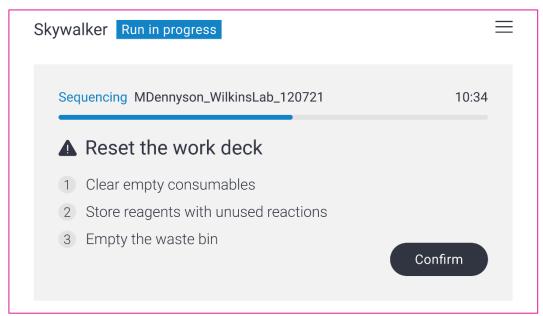

- 3. Follow the work deck touchscreen instructions to clear the work deck and press Confirm.
- 4. Place a linked sequencing plate in reagent slot position 1 (note the **Continue** button will not become functional until all consumables are loaded on the work deck).
- 5. Load enough Revio SMRT Cells onto the instrument work deck to support the sequencing run.
- 6. Ensure all empty pipette tip boxes have been replaced with full tip boxes.
- 7. Once all consumables have been placed on the work deck, the **Continue** button becomes illuminated.
- 8. Press the **Continue** button to proceed.
- 9. Review the run summary and close the instrument door to start run.
- 10. The light tower color will be unchanged (blue).

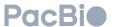

## Starting a run with a sequencing plate not linked to a Run Design

- 1. Prepare the sequencing plate as described above in section "Prepare Revio sequencing plate for sequencing".
- 2. Place the unlinked sequencing plate in reagent slot 1 on the instrument work deck.
  - If starting a run with more than 4 SMRT Cells, place an additional sequencing plate in reagent slot 2.
- 3. Select a Run Design from the list using on the work deck touchscreen:

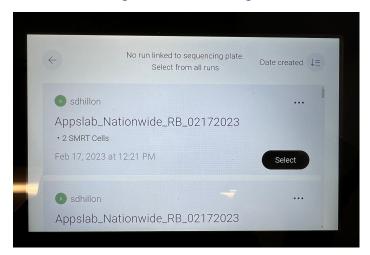

4. Proceed with run setup as described above in section "Starting a run with a Sequencing plate linked to a Run Design".

# Starting a run with a linked sequencing plate using an alternative Run Design

- 1. Prepare the sequencing plate as described above in section "Prepare Revio sequencing plate for sequencing".
- 2. After loading a linked sequencing plate onto the instrument work deck and the linked Run Design loads onto the work deck touchscreen, press the "Other runs" button.

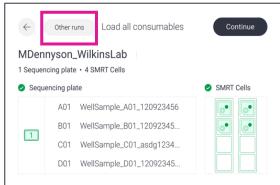

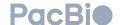

3. A list of other Run Designs will appear on the work deck touchscreen:

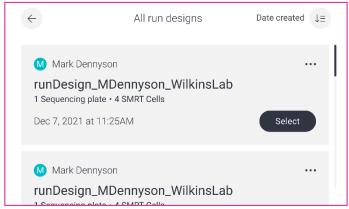

- 4. Scroll the Run Design list until the desired Run Design is found.
- 5. Press the **Select** button next to the desired Run Design.
- 6. The sequencing plate icon and **Continue** button will turn orange.

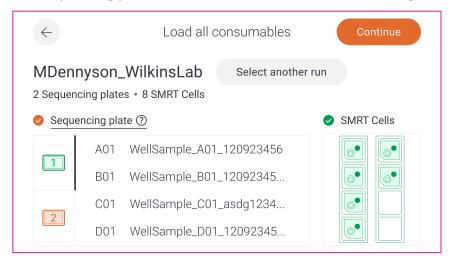

- 7. Proceed with run setup as described above in section "Starting a run with a Sequencing plate linked to a Run Design".
- 8. Press **Continue** and review run warnings.

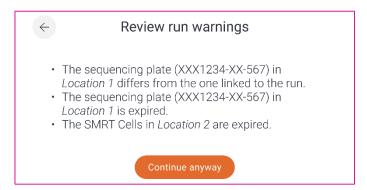

9. Press the Continue anyway button to proceed and finish run initiation.

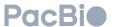

## Monitoring run progress from the front panel display

- 1. The front panel display will show run progress from a run currently sequencing as well as the previous run or a run which is gueued to begin after the current run.
- 2. Each SMRT Cell is represented by a white box on the front panel display.

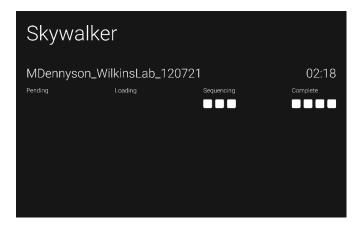

- Users can track the progress of SMRT Cells as they move in the following series: Pending -> Loading -> Sequencing -> Complete
- 4. Each stage can be defined as follows:
  - Pending: SMRT Cells are waiting for system to be ready to perform SMRT Cell preparation.
  - Loading: Sample is going through immobilization or other pre-run workflows on the instrument.
  - Sequencing: Data is being acquired on SMRT Cell.
  - Complete: sequencing has completed.
- 5. If a subsequent run has been loaded onto the system while the current run is still sequencing, the individual run status will appear as follows:

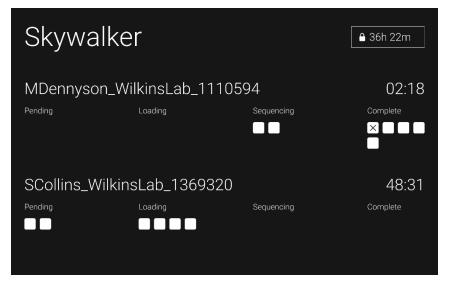

Further status of each individual SMRT Cell can be determined by the fill of the box representing the SMRT Cells in a run:

|   | No error                                                    |
|---|-------------------------------------------------------------|
| ! | Did not complete seqencing due to an instrument error       |
| X | Did not complete sequencing due to a manual run termination |

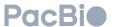

## Clear disk partitions

To restore an instrument with left behind data from failed runs, disk partions can be cleared using the disk clean up feature.

**Important**: Clearing disk partitions is irreversible. Contact your local field support team if unsure if disk data is still required.

- 1. Open the instrument door.
- 2. Select the **menu** icon on the work deck touchscreen.

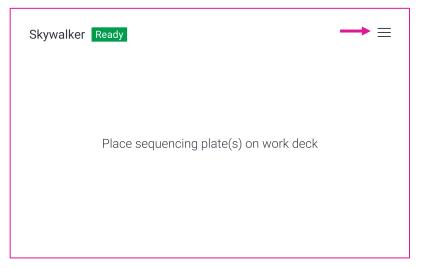

3. Select Disk space summary from the menu options.

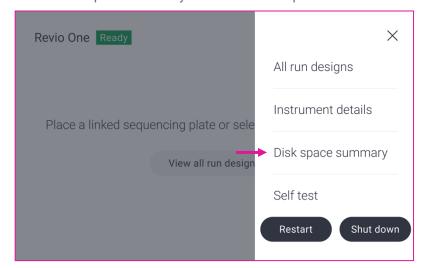

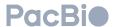

4. On the Disk space summary screen, if there is data to be cleaned up the disk cleanup button will be enabled.

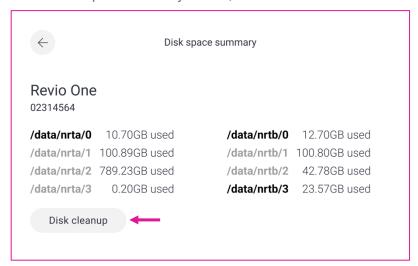

5. To perform a disk cleanup, touch the Disk cleanup button. A prompt will appear asking to confirm disk cleanup. Touch the Reset disks button to confirm.

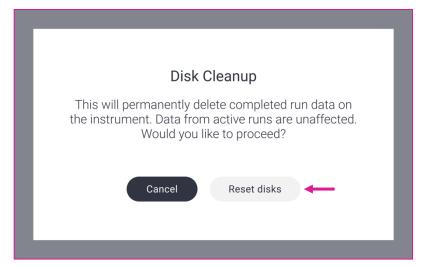

6. Once disk cleanup is confirmed, a progress screen will appear showing disk cleanup progress.

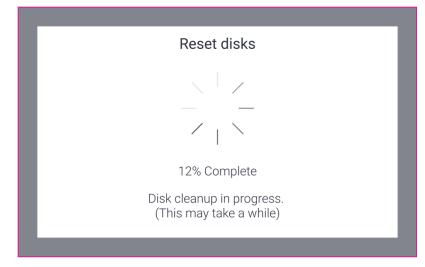

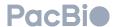

7. Once disk cleanup completes, the Disk space summary screen reappears. Touch the back arrow button to go back to the Menu screen.

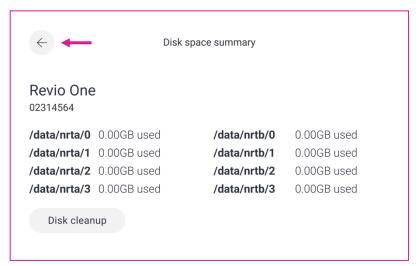

8. Close the menu and go back to the home by touching the X button in the top right of the Menu screen.

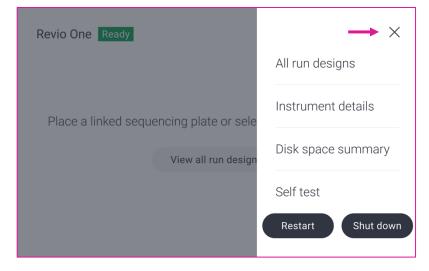

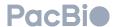

## Work deck touchscreen warning

### **Expired consumables**

- 1. Expired consumables can be used on the Revio system at the users own risk there will be no guaranteed performance with expired consumables by PacBio.
- 2. If expired consumables are placed on the work deck, the respective consumable will appear orange on the work deck touchscreen:
  - Expired consumables are indicated by an orange status color on the work deck touchscreen.
  - The continue button is orange to indicate a warning.

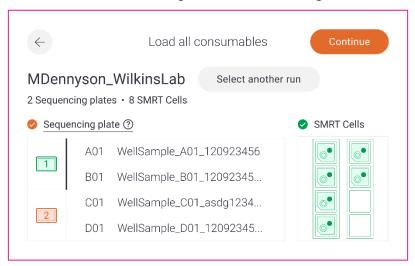

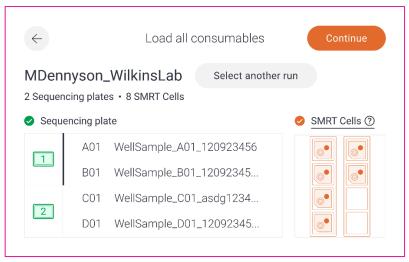

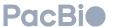

- 3. Upon pressing the continue button to proceed with starting the run, the user will be promted to acknowledge that expried reagents are being used:
  - Press continue to proceed to the run summary screen or the back arrow to replace consumables with non-expired consumables or cancel the run.

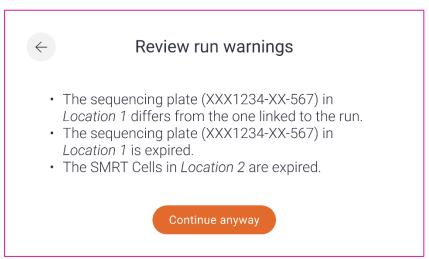

#### Consumables with insufficient reactions

- 1. If consumables placed on the work deck do not have enough reactions to support the selected Run Design, the respective consumables will appear red on the work deck touchscreen:
  - An example of an 8 SMRT Cell run with insufficient SMRT Cell quantity loaded on the work deck:

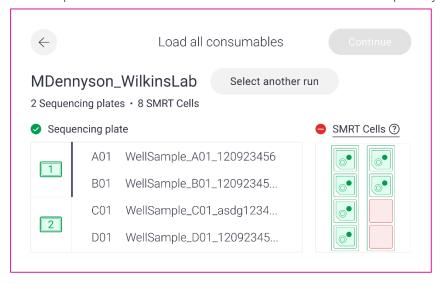

2. Consumables with sufficient reaction quantities to support the selected Run Design must be loaded on the work deck before proceeding to start the run.

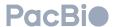

| Revision history (description)                                                                                                    | Version | Date          |
|----------------------------------------------------------------------------------------------------|---------|---------------|
| Initial release.                                                                                                    | 01      | March 2023    |
| Added note that sample wells on sample plate must be used sequentially, added instructions for clearing disk partions and added note that clearing disk partitions is irreversible and users should contact tech support/local support if they are uncertain. | 02      | April 2024    |
| Updated for SPRQ release                                                                                                    | 03      | December 2024 |

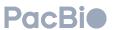